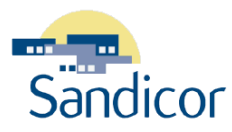

## **TEMPOTM TAX – REALIST.COM (VERSION5)**

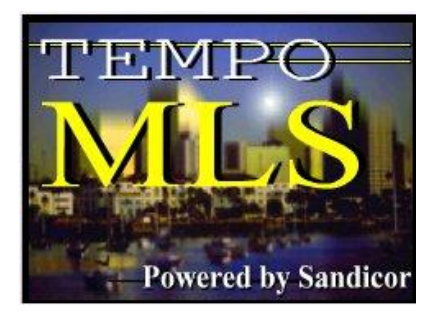

# **WWW.SANDICOR.COM**

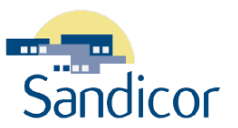

#### **Tax – Realist.com**

*Copyright © 2003-2006 by Sandicor, Inc. All rights reserved.*

Information in this document is subject to change without notice. No part of this document shall be reproduced, stored in a retrieval system, or transmitted by any means, electronic, mechanical, photocopying, recording, or otherwise, for any purpose, without written permission of Sandicor, Inc.

Sandicor, Inc. may have patents, pending patent applications, copyrights, trademarks, or other intellectual property rights covering subject matter in this document. The furnishing of this document does not give you any license to these patents, trademarks, copyrights, or other intellectual property rights except as expressly provided in any written license agreement from Sandicor, Inc.

Tempo is a registered trademark of MLS Solutions. Realist.com is a registered trademark of First American Real Estate Solutions, LP. Internet Explorer is a registered trademark of Microsoft Corporation in the USA and other countries. Navigation Technologies owns the copyrights to the MapQuest application and its resulting maps.

All brand names and product names used in this document are trade names, service marks, trademarks, or registered trademarks of their respective owners.

Published by Sandicor, Inc. 5414 Oberlin Drive, Ste. 150 San Diego, CA 92121 858.622.6200 helpdesk@sandicor.com [www.sandicor.com](http://www.sandicor.com/)

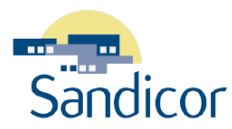

## **Table of Contents**

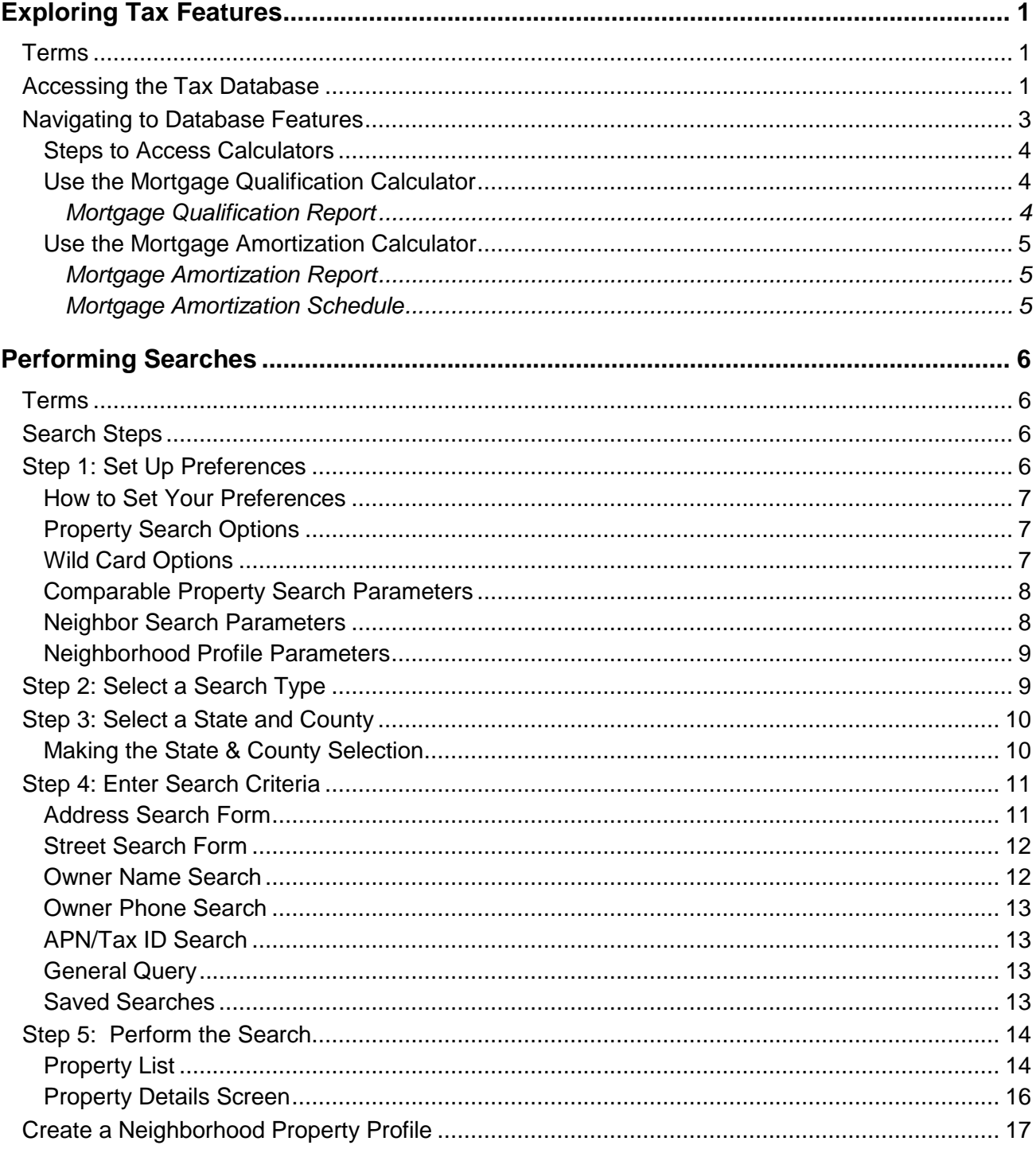

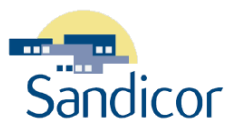

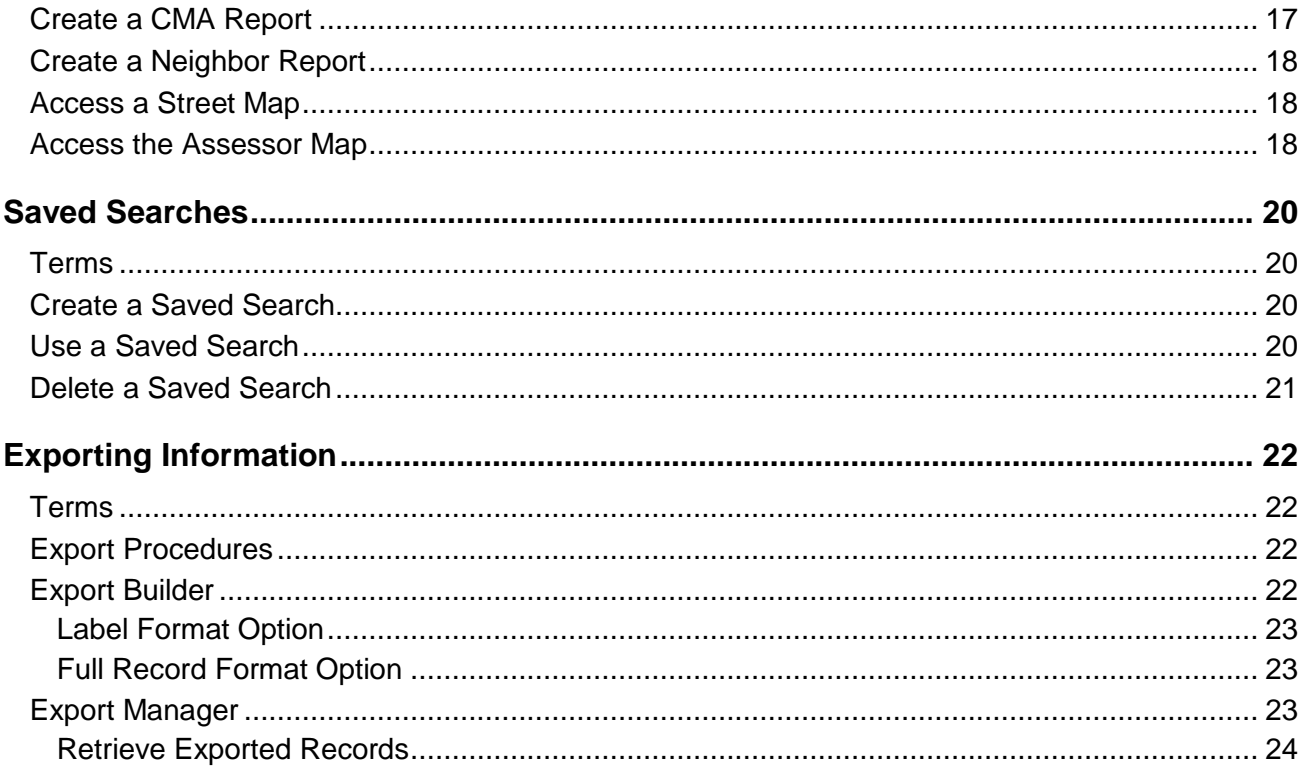

## **Table of Figures**

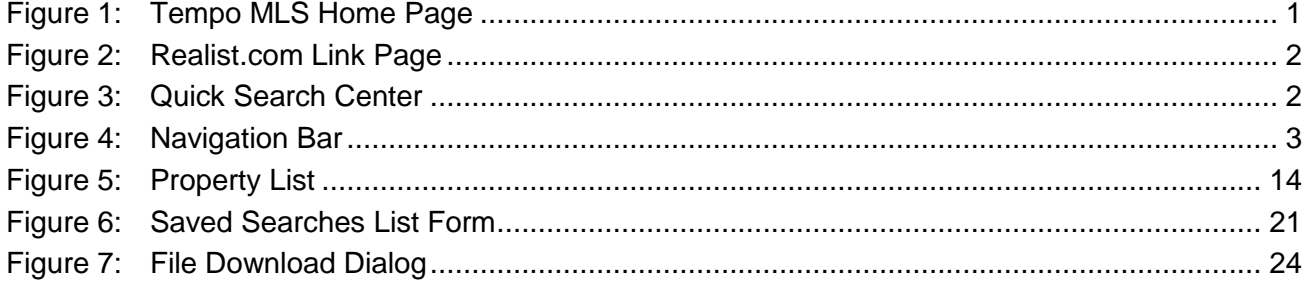

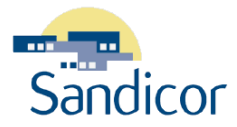

## <span id="page-4-0"></span>EXPLORING TAX FEATURES

## <span id="page-4-1"></span>**TERMS**

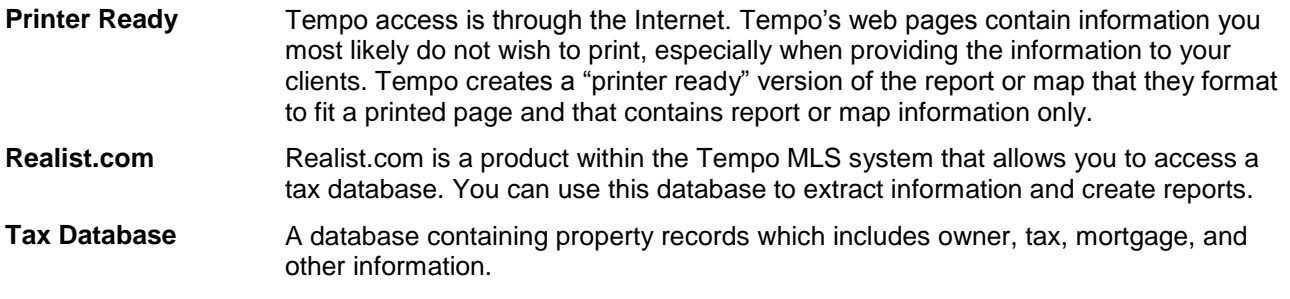

## <span id="page-4-2"></span>**ACCESSING THE TAX DATABASE**

You must have a current Sandicor member log on account to access the Realist.com tax database. You access the Tax functions from the **Tempo MLS Home Page.**

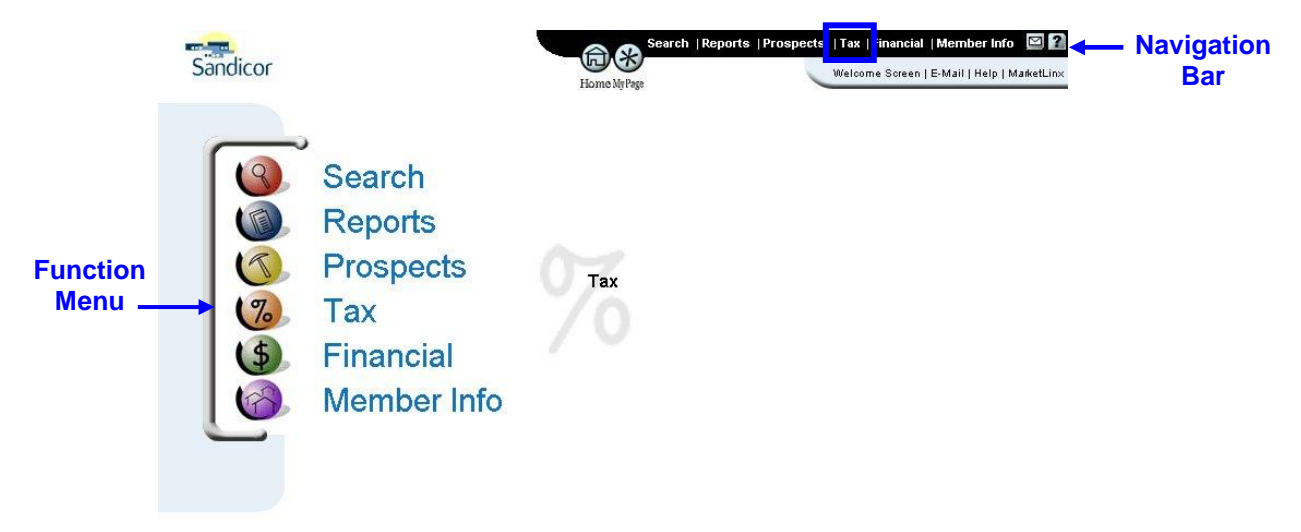

<span id="page-4-3"></span>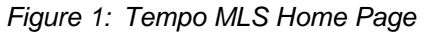

1. From the **Function Menu** or **Navigation Bar**, click **Tax**. The **Realist.com link** appears.

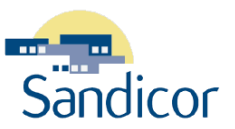

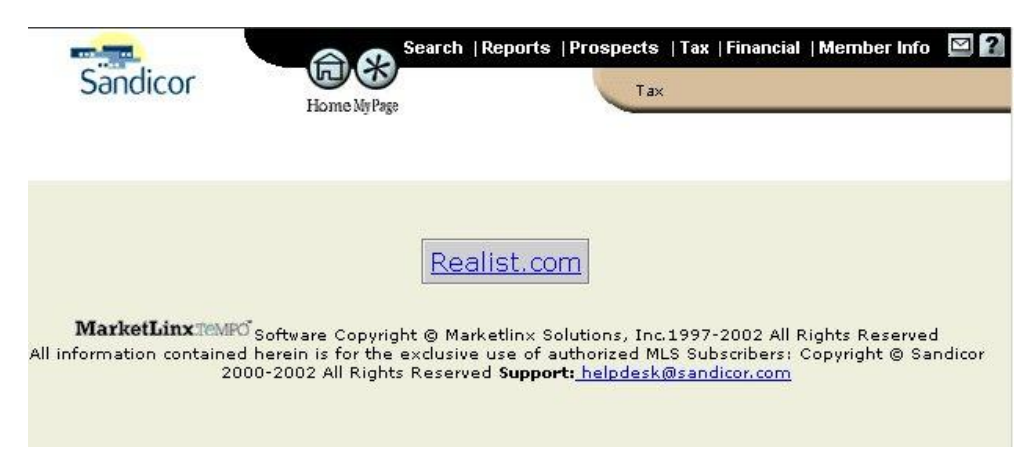

<span id="page-5-0"></span>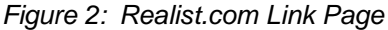

- 2. Click the **Realist.com** link. If this is the first time you have logged into the Realist.com tax database, the License Agreement page appears. Read the agreement and select either **I Agree**, to accept the terms of the license agreement or **I Decline** if you do not agree with the terms. Sandicor allows you access to the database only if you agree to the terms indicated. Click **Submit** to submit your decision. (Note: the figure below does not contain the entire agreement.) If you do not agree to the terms of the agreement and click **Submit**, a separate Realist.com Welcome page and logon appears. We do not provide further instructions if you disagree with the terms.
- 3. The **Quick Search Center** (also known as the **Tax Home** Page) appears.

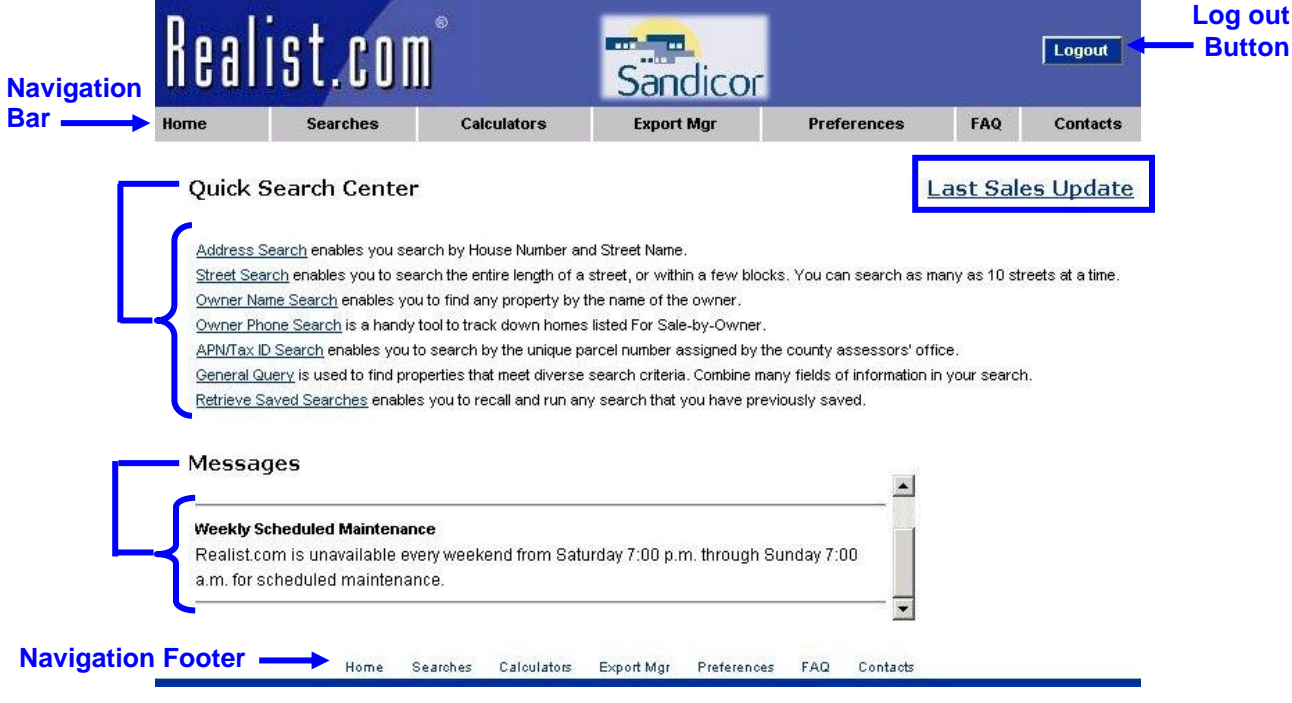

<span id="page-5-1"></span>*Figure 3: Quick Search Center*

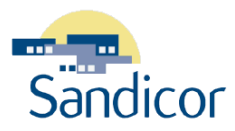

- The **Navigation Bar** and **Navigation Footer:** Provide you access to the features of the Realist.com Tax database.
- **Quick Search Center:** Allows you to access the different types of search functions within the Tax database.
- **Messages:** Similar to the messages on the Sandicor **Welcome** page, these are important messages that are updated as needed. You should read these before accessing the tax database.

*One of these messages specifies Realist.com maintenance hours. The normal maintenance hours are Saturday 7pm to Sunday 7am. Realist is not available for use during this time. These hours are subject to change, so be sure to review these messages.*

- **Last Sales Update:** A new window opens to display the dates that the last sales updates were made to the tax database. Updates include recordings of deed transfers or ownership changes. (Point out the four counties that are searchable: Imperial, Riverside, Orange, and San Diego),
- **Logout Button:** Use this button to log out of the Tax database, o**r** close the window by clicking the Windows **Close** (**X**) button. When the Realist.com **Quick Search Center** appeared, the Tempo MLS system window was left open and should still be available in Microsoft Internet Explorer when you close out of Realist.

*You are automatically logged out of Realist after 20 minutes of inactivity. To log back in, close the window and click on the Realist link from Tempo.*

## <span id="page-6-0"></span>**NAVIGATING TO DATABASE FEATURES**

The Realist.com pages contain both a **Navigation Bar** and a **Navigation Footer** that contain the same links to additional Tax database features.

<span id="page-6-1"></span>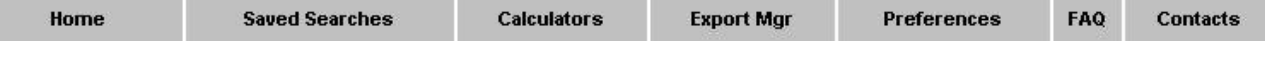

*Figure 4: Navigation Bar*

- **Home**: Navigates to the **Quick Search Center** page. Use this page to access all of the search tools in the tax database.
- **Saved Searches**: Navigates to the **Saved Searches** page. Use this page to access, modify, and delete saved searches.
- **Calculators:** Navigates to the available mortgage calculators. Currently the **Mortgage Qualification** and **Mortgage Amortization** calculators are available from this page.
- **Export Mgr:** Navigates to the **Export Manager** page. Use this page to retrieve export files and to view your export status.
- **Preferences:** Navigates to the **My Preferences** page. Use this page to set your **Comparable Property Search** parameters and your **Neighbor Search** parameters.
- **FAQ:** Navigates to the **Frequently Asked Questions** page. Use this page to access additional information on using the tax database features. You can also view and download a PDF version of this information from this page.

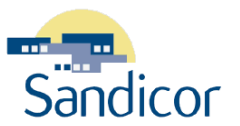

- **Contacts:** Navigates to the **Contacts** page. Use this page to identify a human contact for any questions you might have about the tax database or how to use it.
- Use the Realist.com calculators to simplify the task of calculating mortgage amortization and qualification numbers.

#### <span id="page-7-0"></span>**STEPS TO ACCESS CALCULATORS**

- 1. From any **Realist.com** web page, click the **Calculators** button. The **Calculators** page appears.
- 2. Click the appropriate link to access the desired calculator.
	- Mortgage Qualification calculator: Calculates the maximum mortgage amount for which your client qualifies.
	- Mortgage Amortization calculator: Calculates the monthly, interest, and principal payments.

#### <span id="page-7-1"></span>**USE THE MORTGAGE QUALIFICATION CALCULATOR**

The Mortgage Qualification calculator estimates the maximum mortgage amount for which your client qualifies. To access the calculator click the **Mortgage Qualification** link.

- **All fields**: you may type numbers and decimal points, however, do not type commas or dollar signs.
- **Purchase**: Type numeric values into each field (as appropriate). Home Insurance, Property Tax, and Condo Fee are yearly values. You must type a value in the first four fields.
- **Gross Monthly Income Before Taxes**: Remember these are monthly figures. You must type a value in at least one field.
- **Monthly Expenses**: Remember these are monthly figures. All of these fields are optional.
- **Calculate**: Click this button to calculate the results.
- **Reset**: Click this button to clear all the fields.
- **Help**: Click this button for additional information.

#### <span id="page-7-2"></span>**MORTGAGE QUALIFICATION REPORT**

After you complete the **Mortgage Qualification form** and click the **Calculate** button, a new window appears, containing the **Mortgage Qualification Report**.

You can review the report to determine if the values are correct. If they are not correct, click the **Close Window** button. The **Mortgage Qualification form** is still open. You can then make appropriate modifications and click the **Calculate** button to regenerate the report with the new values.

- **Close Window:** Click this button to close the report.
- **Printer Icon:** Click this icon to produce a printer ready report that you can give to your client.

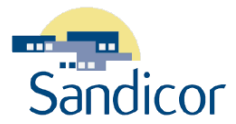

#### <span id="page-8-0"></span>**USE THE MORTGAGE AMORTIZATION CALCULATOR**

The Mortgage Amortization calculator calculates the monthly, interest, and principal payments. To access the calculator click the **Mortgage Amortization** link.

- **All fields**: you may type numbers and decimal points, however, do not type commas or dollar signs. You must type values in the first three fields.
- **Calculate**: Click this button to calculate the results.
- **Reset**: Click this button to clear all the fields.
- **Help**: Click this button for additional information.

#### <span id="page-8-1"></span>**MORTGAGE AMORTIZATION REPORT**

After you complete the **Mortgage Amortization form** and click the **Calculate** button, a new window appears, containing the **Mortgage Amortization Report**.

You can review the report to determine if the values are correct. If they are not correct, click the **Close Window** button. The **Mortgage Amortization form** is still open. You can then make appropriate modifications and click the **Calculate** button to regenerate the report with the new values.

- **Close Window:** Click this button to close the report.
- **Calculate Amortization Schedule:** Click this button to generate the **Mortgage Amortization Schedule**.
- **Printer Icon:** Click this icon to produce a printer ready report that you can give to your client.

#### <span id="page-8-2"></span>**MORTGAGE AMORTIZATION SCHEDULE**

When you click the **Calculate Amortization Schedule** button on the Mortgage Amortization Report, the **Mortgage Amortization Schedule** appears and replaces the **Mortgage Amortization Report**.

- **Close Window**: Closes the window, which deletes the report.
- **Back: Returns to the Mortgage Amortization Report.**
- **Printer Icon**: Prints a printer ready version of the Mortgage Amortization Schedule.

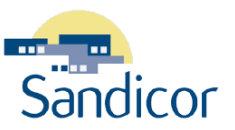

## <span id="page-9-0"></span>PERFORMING SEARCHES

<span id="page-9-1"></span>This chapter explains the Tax preferences and the steps to performing a Tax database search.

## **TERMS**

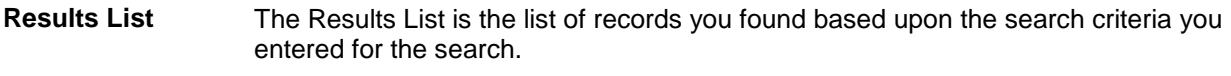

**Saved Search** A saved search is a search whose criteria you have saved to use again in the future. The purpose of a saved search is to speed the search process and eliminate possible preference errors.

## <span id="page-9-2"></span>**SEARCH STEPS**

The following are the steps required to perform a tax database search.

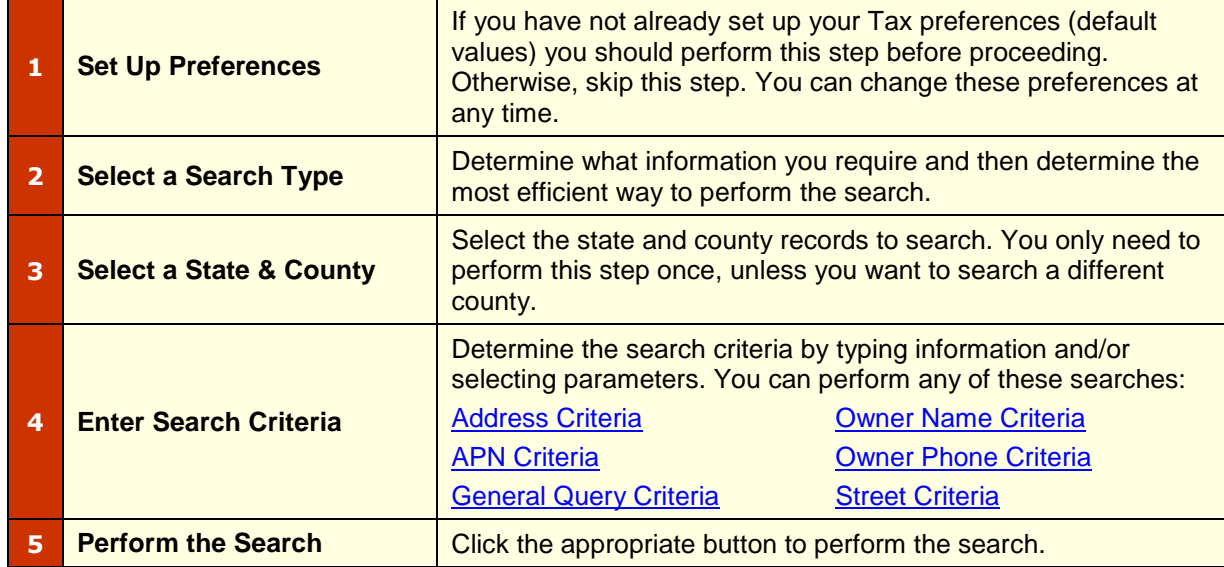

## <span id="page-9-3"></span>**STEP 1: SET UP PREFERENCES**

Specific searches of Realist can be customized via the options provided on the Preferences form **(click the Preferences Navigation Bar. Form is displayed.)** The parameters entered on the preferences screen, remain the default parameters until you make a change.

Use the default search parameters on the **My Preferences** screen, to make your search tasks quicker and easier. Realist inserts these defaults automatically when you perform a search.

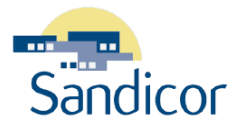

### <span id="page-10-0"></span>**HOW TO SET YOUR PREFERENCES**

- **1.** From the **Quick Search Center**, click the **Preferences** button in the **Navigation** bar. The **My Preferences** screen appears. It contains all of the search preferences you can set.
- **2.** Modify any or all of the preferences.
- **3.** After setting your Tax search preferences click one of these three buttons:
	- **Save Changes:** Saves all the changes you just made.
	- **Reset Defaults:** Removes all the changes you have **ever** made to your preferences and sets them to the Realist defaults.
	- **Cancel Changes:** Ignores any changes you just made and reverts to the values you set the last time you clicked the **Save Changes** button.

#### <span id="page-10-1"></span>**PROPERTY SEARCH OPTIONS**

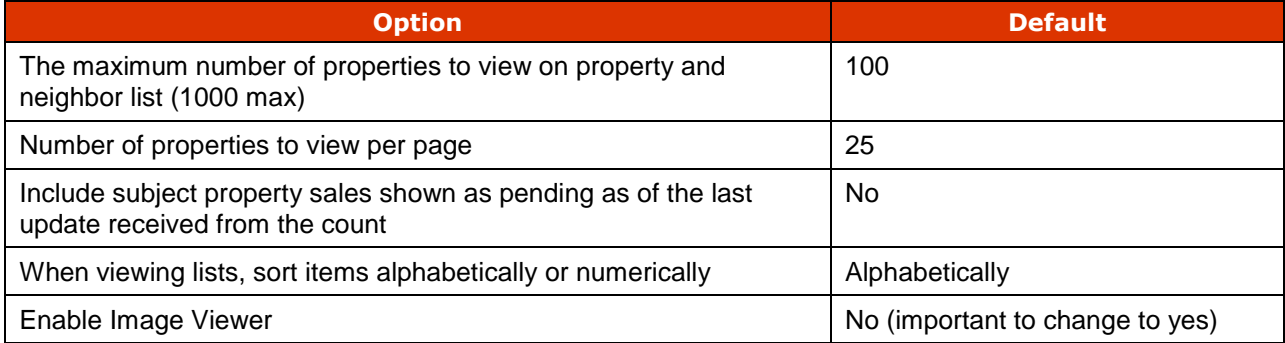

#### <span id="page-10-2"></span>**WILD CARD OPTIONS**

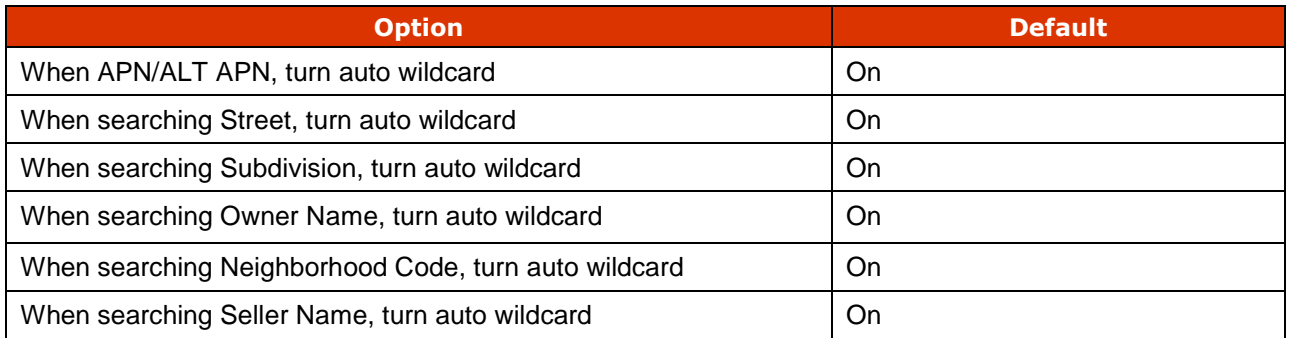

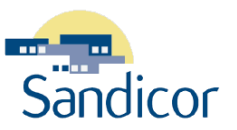

### <span id="page-11-0"></span>**COMPARABLE PROPERTY SEARCH PARAMETERS**

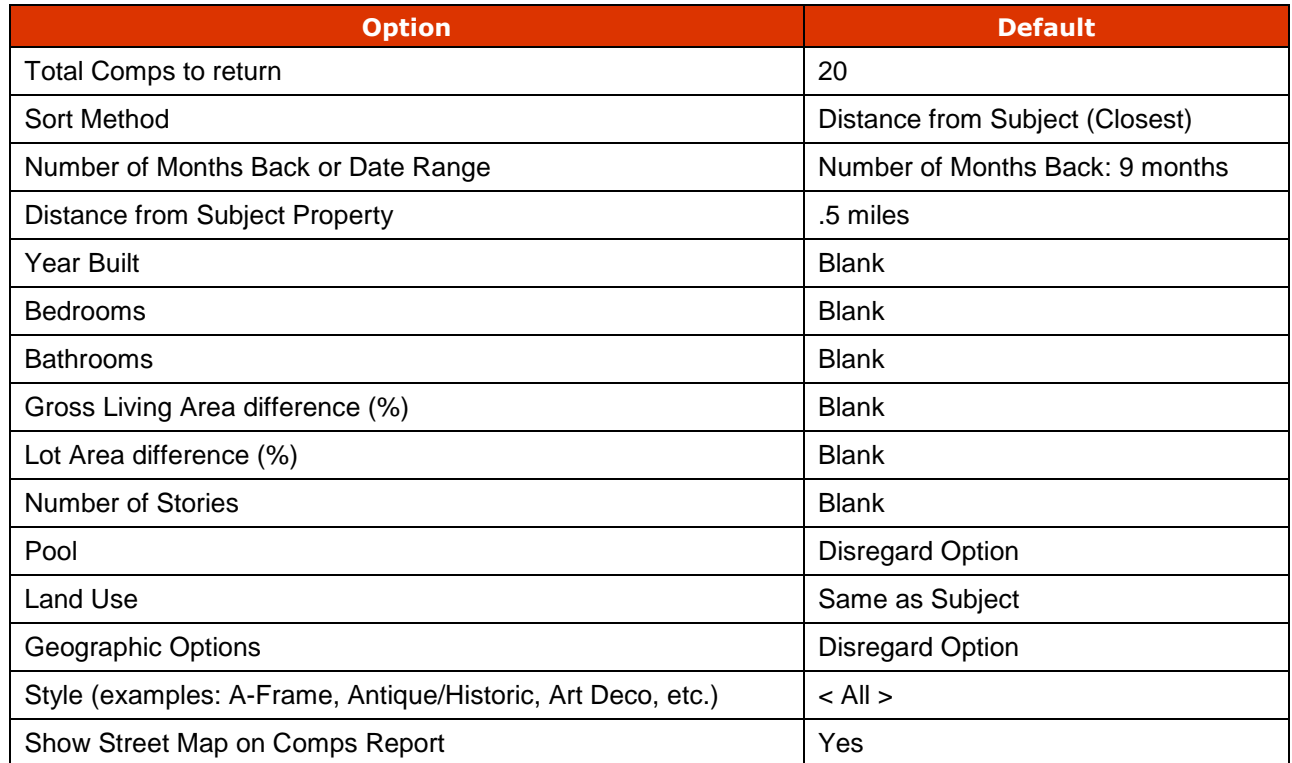

## <span id="page-11-1"></span>**NEIGHBOR SEARCH PARAMETERS**

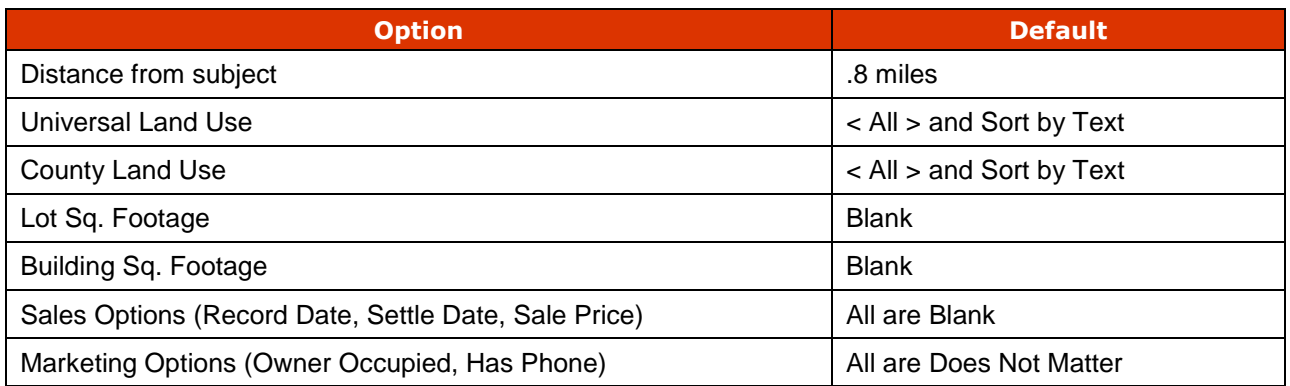

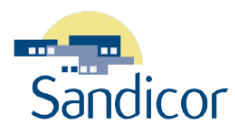

#### <span id="page-12-0"></span>**NEIGHBORHOOD PROFILE PARAMETERS**

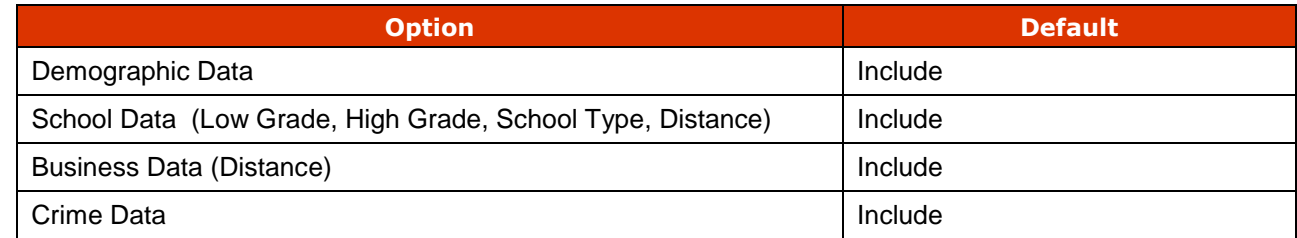

## <span id="page-12-1"></span>**STEP 2: SELECT A SEARCH TYPE**

The **Quick Search Center** allows you to use the following search types to extract information from the tax database. Based upon the information you currently have and the information you wish to extract, determine the search type to use.

- **[Address Search:](#page-14-1)** Use this search type to locate a record for a single property, by entering a house number and street name.
- **[Street Search:](#page-14-2)** Use this search type to locate records for all properties on a street. If you leave out the direction and prefix values, you can locate records for all streets with the name. You can specify block numbers (e.g. 200 – 300 block) and you can search for up to ten streets in a single search.
- **[Owner Name Search:](#page-15-1)** Use this search type to locate records for all properties owned by a person or corporation. You must type the correct spelling for the name. If you don't know the entire name, type the portion of the name that you do know (e.g. "Johns" would locate records for Johns, Johnson, Johnston, and Johnstone.)
- **[Owner Phone Search:](#page-16-0)** Use this search type to locate records if you only have an owner telephone number. This is a limited search, that only allows a single telephone number and does not allow partial entries. Realist.com does not use the **Zip** code field in this search.

*If the property record does not include the owner's phone number, the property is not included in the results.*

- **[APN/Tax ID Search:](#page-16-1)** Use this search type to locate records using the APN/Tax ID of a property. You must include the dashes in the number and can enter a partial number (e.g. 160-210 gives a list of all properties whose APN begins with these numbers).
- **[General Query:](#page-16-2)** Use this search type when you need to locate records with diverse search criteria. It allows you to use multiple fields to select the criteria.
- **[Saved Searches:](#page-22-0)** Use this search type to perform a search using criteria that you have already saved from a previous search.

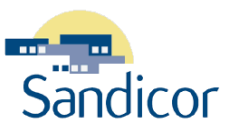

## <span id="page-13-0"></span>**STEP 3: SELECT A STATE AND COUNTY**

The Realist.com tax database contains tax records for multiple states and counties. The Sandicor Tempo MLS system allows you to locate tax records in these counties within the state of California:

- Imperial
- Orange
- **•** Riverside
- San Diego

*You must select the California (CA) option before Realist.com presents the list of available counties.*

Once you have selected the state and county, Realist.com "remembers" this selection so you do **not** have to select it every time you use the database. Each search requires the **State** and **County** criteria.

#### <span id="page-13-1"></span>**MAKING THE STATE & COUNTY SELECTION**

- 1. Select any search type from the **Quick Search Center**. The search form appears.
- 2. From the **State** drop-down list, select: **CA**.
- 3. From the **County** drop-down list, select one of the four available counties.

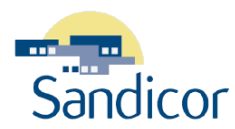

## <span id="page-14-0"></span>**STEP 4: ENTER SEARCH CRITERIA**

Search criteria limits the number of records presented to you in the search results. The search criteria you need to enter is different based upon the search type you select. The following are search forms you will use to enter search criteria.

### <span id="page-14-1"></span>**ADDRESS SEARCH FORM**

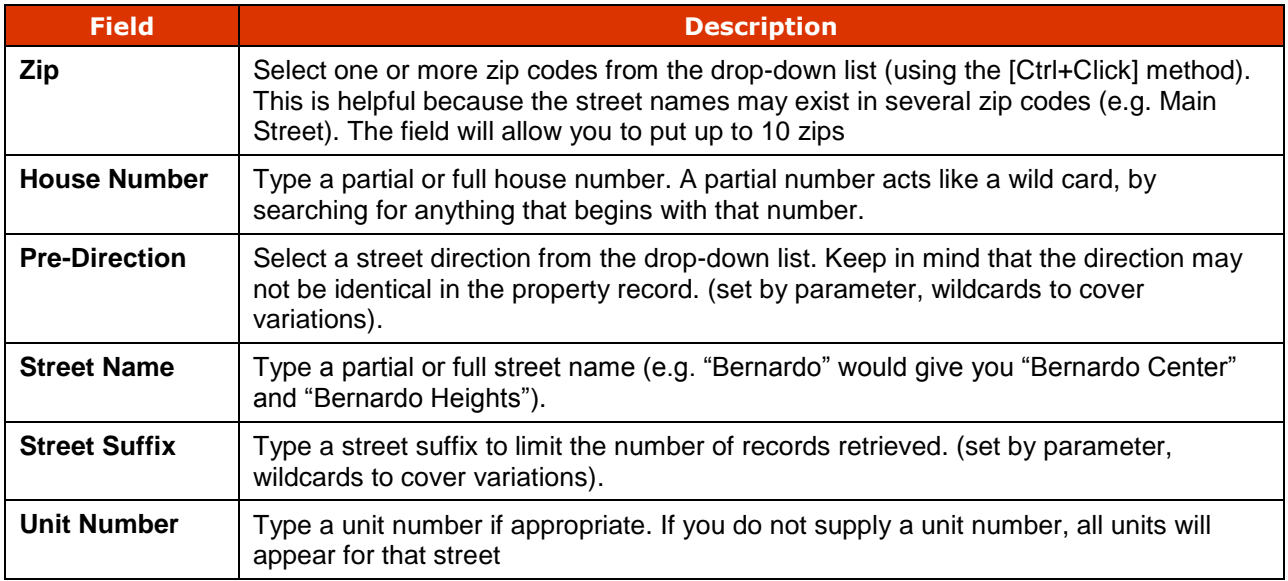

<span id="page-14-2"></span>*You need to establish your parameter defaults, because you need to keep in mind that the street suffix in the property record may not be identical to the value you type into this field by the assessors office. For example, the record may indicate St, Street, no value, or entered an incorrect value.* 

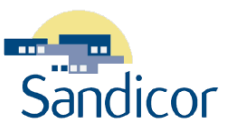

#### <span id="page-15-0"></span>**STREET SEARCH FORM**

This search form allows you to locate records for up to ten different street address ranges.

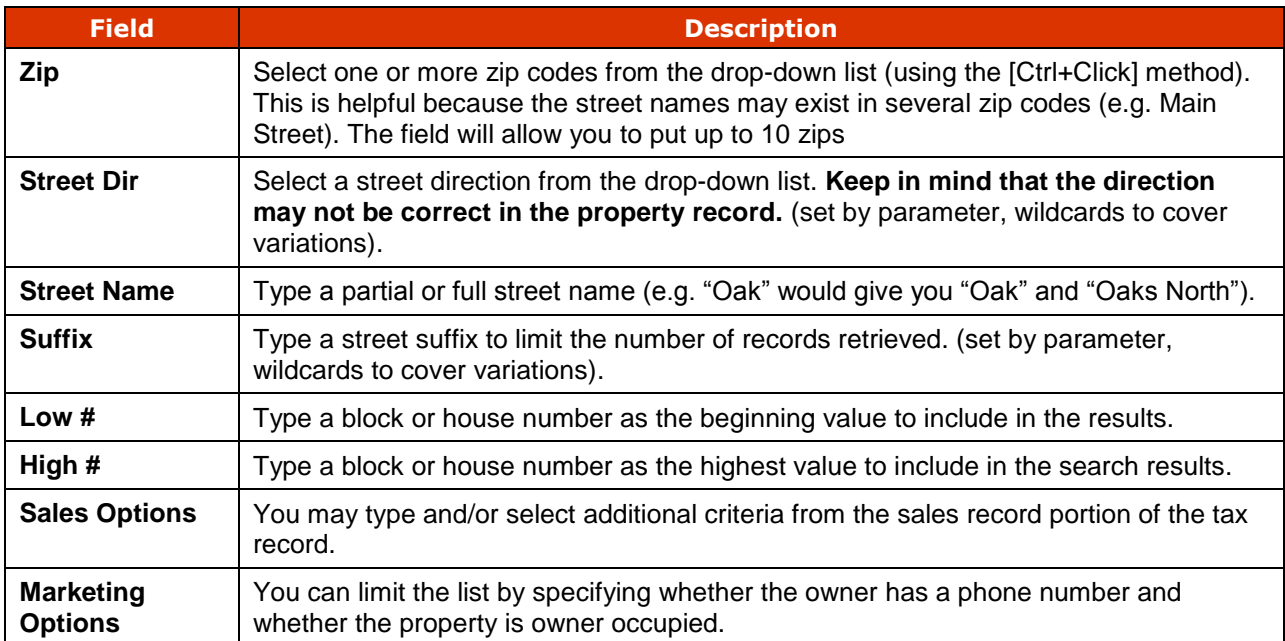

*You need to establish your parameter defaults, because you need to keep in mind that the street suffix in the property record may not be identical to the value you type into this field by the assessors office. For example, the record may indicate St, Street, no value, or entered an incorrect value.* 

#### <span id="page-15-1"></span>**OWNER NAME SEARCH**

Use this search type to locate records for all properties owned by a person or corporation. You must type the correct spelling for the name. If you don't know the entire name, type the portion of the name that you do know (e.g. "Johns" would locate records for Johns, Johnson, Johnston, and Johnstone).

> *Default wildcard settings, under preferences, pick up letters and words that follow what you entered. (for example: Ander = Anderson, Andersen, etc) before Realist.com presents the list of available counties.*

- **Owner Last Name or Corporation Name:** You are required to type a value in this field. This field is also searchable for Trusts.
- **Owner First Name & Middle Initial**: This is an optional field.

<span id="page-16-1"></span>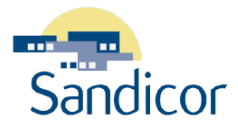

#### <span id="page-16-0"></span>**OWNER PHONE SEARCH**

Use this search type to locate records if you only have an owner telephone number. This is a limited search, that only allows a single telephone number and will not work if partial number is entered. Realist.com does not use the **Zip** code field in this search.

 **Phone Number:** You must type a 10-digit number in this field, including dashes. Do **not** enter, parenthesis, or spaces in this field.

> *If the property record does not include the owner's phone number, the property is not included in the results.*

#### **APN/TAX ID SEARCH**

Use this search type to locate records using the APN/Tax ID of a property.

**APN**: You must type the **APN/Tax ID** into this field. A full APN number is typed as 123-123-12-00.

*You must include the dashes in the number and you can enter a partial number (e.g. 160-210 gives a list of all properties whose APN begins with these numbers).*

#### <span id="page-16-2"></span>**GENERAL QUERY**

This search type allows you to use multiple fields to select the criteria.

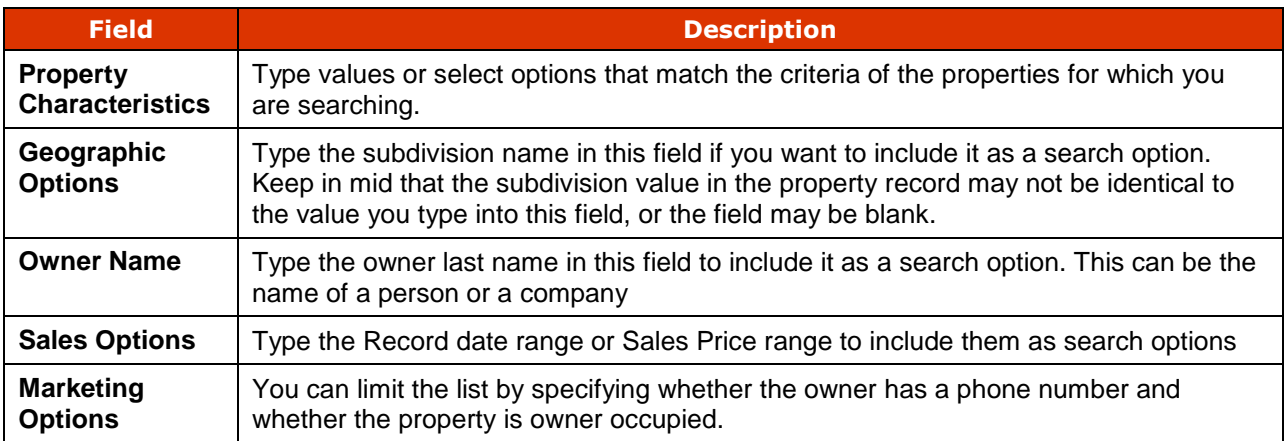

#### <span id="page-16-3"></span>**SAVED SEARCHES**

Use this search type to perform a search using criteria that you have already saved from a previous search type. This document covers this topic in detail in the **[Saved Searches](#page-22-0)** chapter.

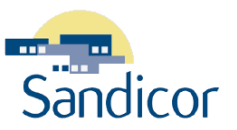

## <span id="page-17-0"></span>**STEP 5: PERFORM THE SEARCH**

Once you have entered the search criteria, you can perform the search. The following buttons are available for all searches **except** the Saved Search.

- **Search:** Click this button to retrieve the property details matching the search criteria.
- **Clear Screen:** Click this button to clear the fields and any other selections you made to the search criteria. This gives you a fresh start.
- **Save Search:** Click this button to save the search to the Saved Search List.

#### <span id="page-17-1"></span>**PROPERTY LIST**

After entering your search criteria, The **Property List** appears in either the **multi-line or single-line view.** View options appear on the far left side of the Property List and you can set them accordingly.

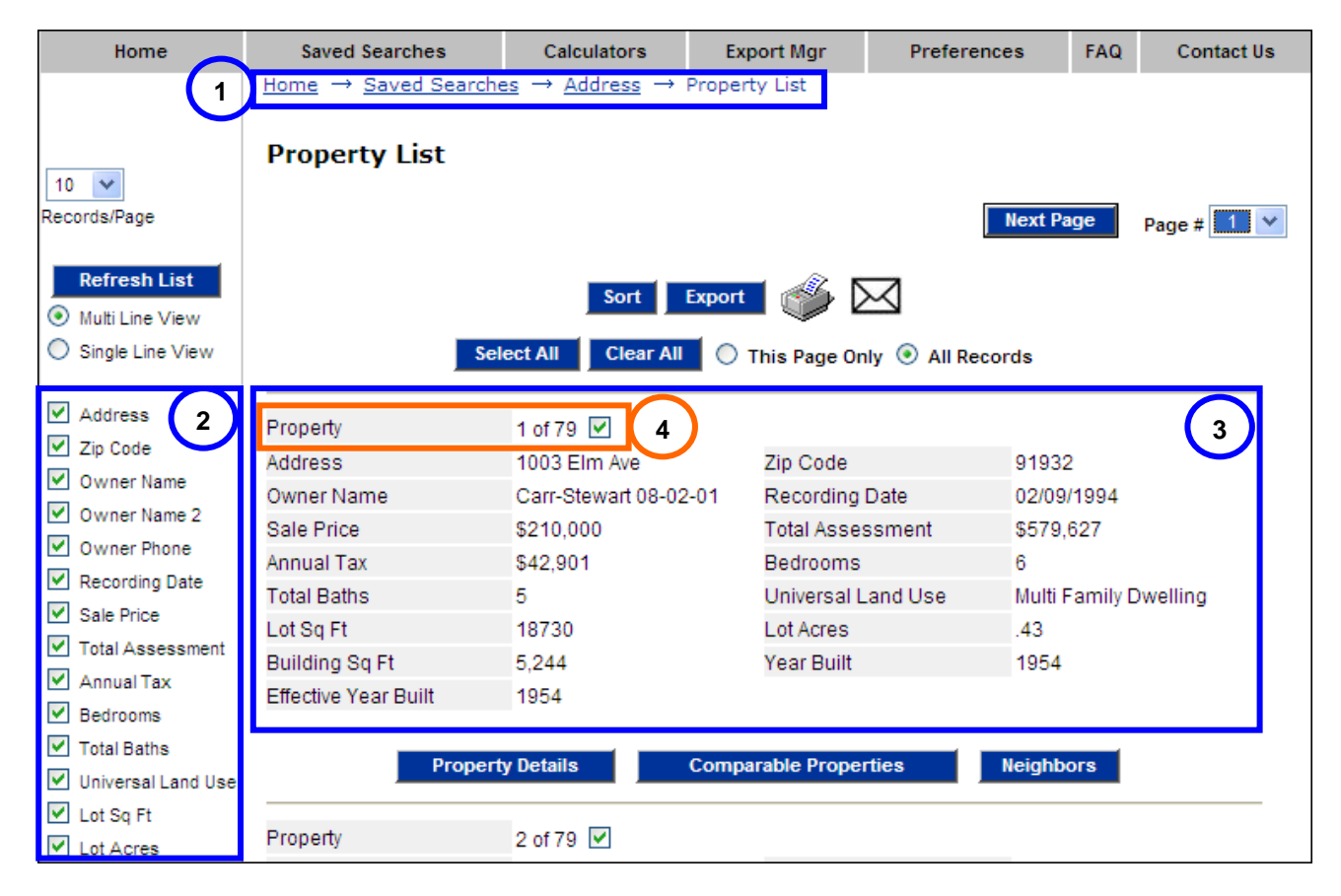

#### *Figure 5: Property List*

<span id="page-17-2"></span>The following table identifies the elements on this page. Some areas do **not** have names. They have been numbered in this image and their descriptions are included in the following table.

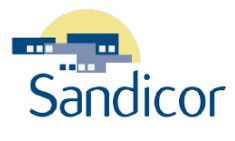

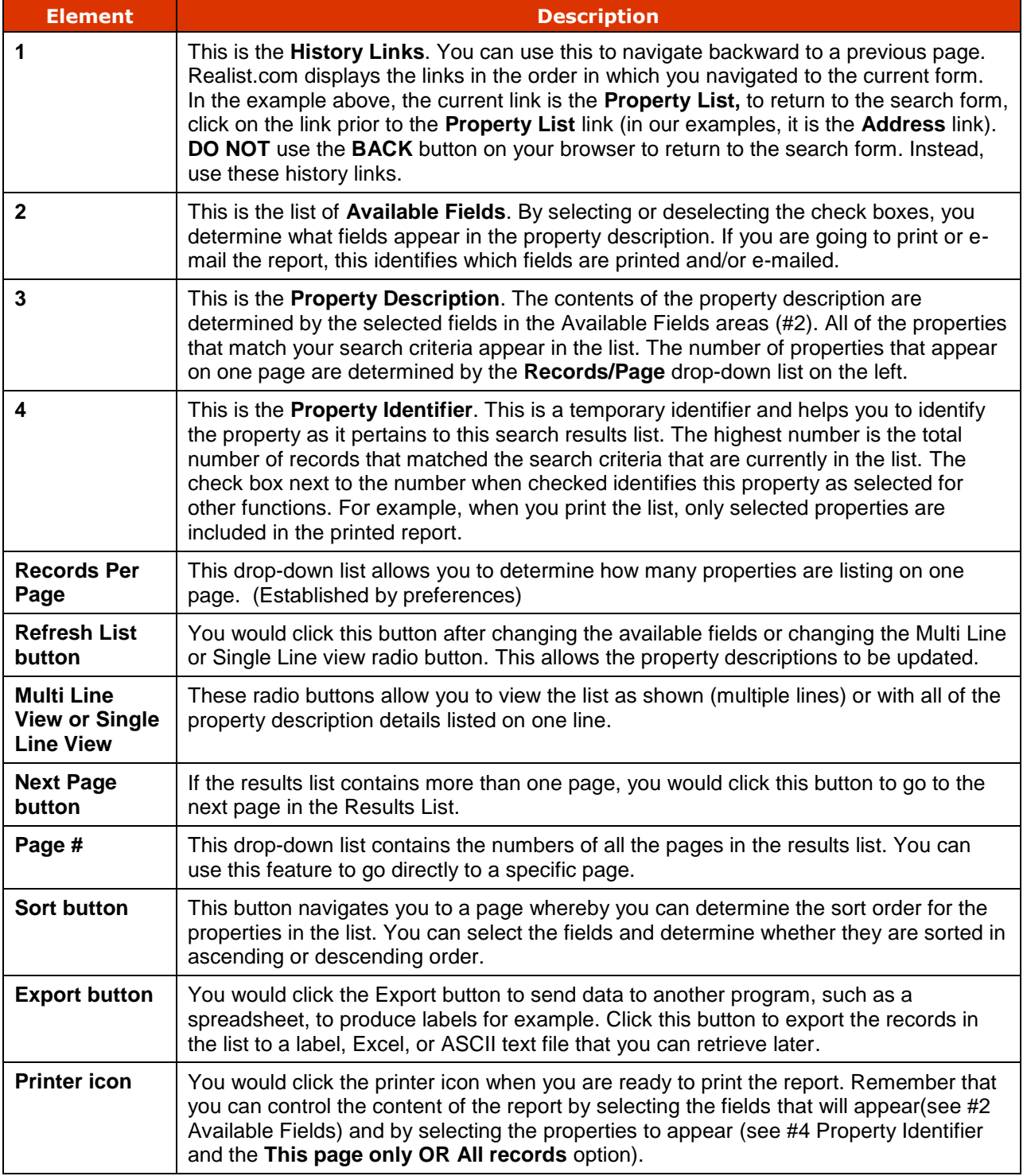

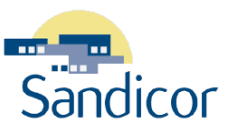

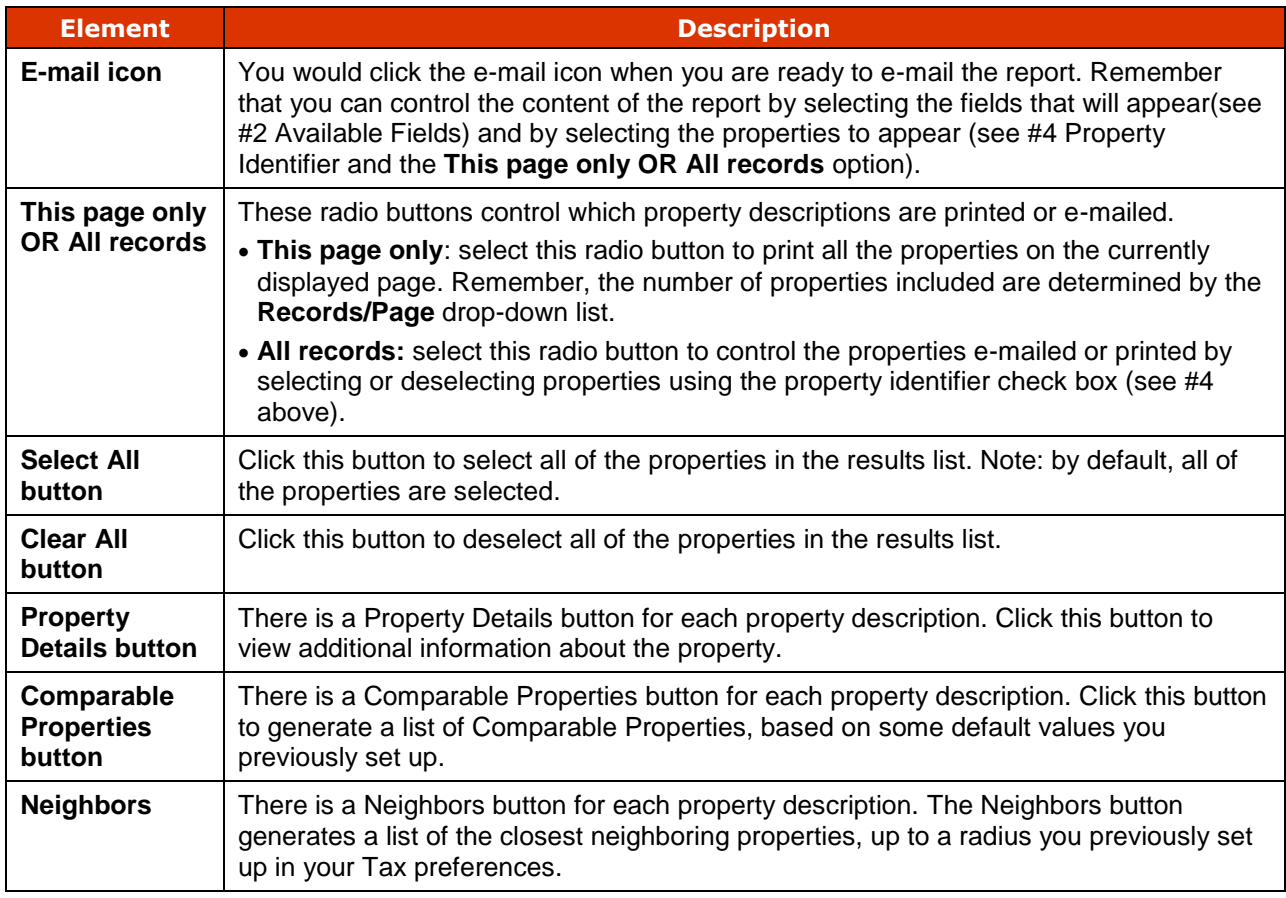

#### <span id="page-19-0"></span>**PROPERTY DETAILS SCREEN**

Before printing the report, you may want to review the details of each of the properties.

- 1. To review the property details for a specific property, click the:
	- **Property Details** button beneath the property information when viewing the report in **Multi Line View**.
	- **Details** button next to the property information when viewing the report in **Single Line View**.
- 2. The **Property Details** page for the selected property appears.
	- **Information Options**: The check boxes on the left side of the page allow you to select the information you want to view. To save spaces, we selected only the Owner Information for this example. A check in the box next to the option selects the option.
	- **Refresh Page**: Click this button to refresh the page after you change the Information Options. The options selected will now be displayed.
	- **Next**: Click this button to view the next record on the list, without having to return to the property list.

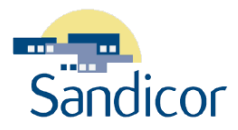

- **Comparable Properties**: Click this button to view a list of properties that are comparable to this property. From this list, you can select properties and create a Comparable Candidates Report for this property. This will be covered later in this lesson.
- **Neighbors**: Click this button to search for a list of properties near this property. You can use or change the Neighbor Search default preferences. This will be covered later in this lesson.
- **Street Map**: Click this button to view a Map Quest street map that shows the location of this property.
- **Assessor Map**: Click this button to access and view the Tax Map for this property.
- **Neighborhood Profile**: Click this button to access and view Demographics, Schools, Business Data, and Crime Stats.

### <span id="page-20-0"></span>**CREATE A NEIGHBORHOOD PROPERTY PROFILE**

You can create a Neighborhood Property Profile for a specific property. The resulting report can include local demographics, school information, business information and crime statistics. To create the profile:

- 1. Perform a search to retrieve the properties that match your search criteria.
- 2. From the **Property List**, click the **Property Details** button for the property.
- 3. From the **Property Details** screen, Click the **Neighborhood Profile** button.
- 4. The **Neighborhood Profile Options** screen appears. It contains the options saved in your Tax preferences. You can modify these settings now to specify different criteria.
- 5. You would then click the **Submit** button.

*Changing these values on this screen does not change your Tax Preferences. If you decide that you want to change your preferences for the future, click the Preferences button on the Navigation bar.*

## <span id="page-20-1"></span>**CREATE A CMA REPORT**

You can create a Comparative Market Analysis (CMA) report based upon a specific property. To create the report:

- 1. Perform an address search to retrieve the subject property.
- 2. From the **Property List**, click the **Property Details** button for the property.
- 3. From the **Property Details** screen, click the **Comparable Properties** button.
- 4. Your **Comparable Property Search Options** are presented so that you can adjust the default parameters. These parameters control which properties are selected for the Comparable Properties list.
- 5. Click the **Get Comparables** button. If you want to make the adjustments permanent, click the **Save and Get Comparables** button. Your default parameters for selecting comparable properties are changed and saved.
- 6. The **Property Comps** screen appears. You may select individual properties to be included in the final report or you may click the **Select All** button.
- 7. Click the **Generate Comp Report** button to generate the report.

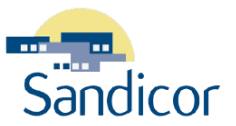

- 8. A multi-page report is generated which you can print or e-mail using the icons at the upper right. Then click the Windows **Close** (**X**) button to close the report window.
- 9. You can now use the **History List** to return to the desired page.

### <span id="page-21-0"></span>**CREATE A NEIGHBOR REPORT**

This report identifies properties in close proximity to the subject property.

- 1. Perform a search to retrieve the properties that match your search criteria.
- 2. From the **Property List**, click the **Property Details** button for the property.
- 3. From the **Property Details** screen, click the **Neighbors** button.
- 4. The **Neighbor Search** screen appears. Similar to selecting comparable properties, this screen allows you to adjust the parameters used to select neighboring properties.
- 5. Click the **Get Neighbors** button. If you want to make the adjustments permanent, click the **Save and Get Neighbors** button. Your default parameters for selecting comparable properties are changed and saved.
- 6. The **Neighbors** screen appears. It is formatted just like the **Property List** page, but includes only the neighboring properties that match your search criteria.
- 7. This list can be printed, e-mailed or manipulated just like the **Property List** page. You would return to the **Property Detail** page by clicking the **Property Detail** link in the **History List**.

## <span id="page-21-1"></span>**ACCESS A STREET MAP**

The street map identifies the location of the property using Map Quest.

- 1. Perform a search to retrieve the properties that match your search criteria.
- 2. From the **Property List**, click the **Property Details** button for the property.
- 3. From the **Property Details** screen, click the **Street Map** button.
- 4. If the system can locate the property on a map, the **Street Map** screen appears with the full address of the property and a link to the map. You would click the **Street Map** link to view the map.
- 5. The street map appears. You can pan or zoom the map. You can print the map by clicking the printer icon.
- 6. You would click the Windows **Close** (**X**) button to close the window.

### <span id="page-21-2"></span>**ACCESS THE ASSESSOR MAP**

The assessor map feature presents the tax map for the property.

- 1. Perform a search to retrieve the properties that match your search criteria.
- 2. From the **Property List**, click the **Property Details** button for the property.
- 3. From the **Property Details** screen, click the **Assessor Map** button.

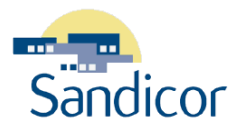

If the system can locate the assessor map, the **Assessor Map** screen appears. This screen includes the following information:

- Full address of the property
- **Tax ID** for the property (includes the assessors lot number for the property). You would note this ID so that you can locate the property on the map. The assessor's lot number is the next-to-thelast set of digits in the ID. For example, if the Tax ID were 313-301-**26**-53, then the assessor's lot number is **26**.
- **Block** identifier for the property (includes the developers **Lot** number for the property). You would note the Lot number so that you can locate the property on the map.
- One or more **Map** links for the property. For single residence properties, there should be only one link. However, for large condominium properties, there may be multiple map links.
- 4. You would click the **Map** link to view the assessor map. The map opens in a new browser window.
- 5. You may need to use the zoom feature to read the details on the map. You would locate the property by using the assessor's lot number and/or the developer's lot number.
- <span id="page-22-0"></span>6. You would click the Windows **Close** (**X**) button to close the map window.

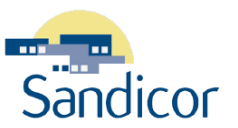

## <span id="page-23-0"></span>SAVED SEARCHES

## <span id="page-23-1"></span>**TERMS**

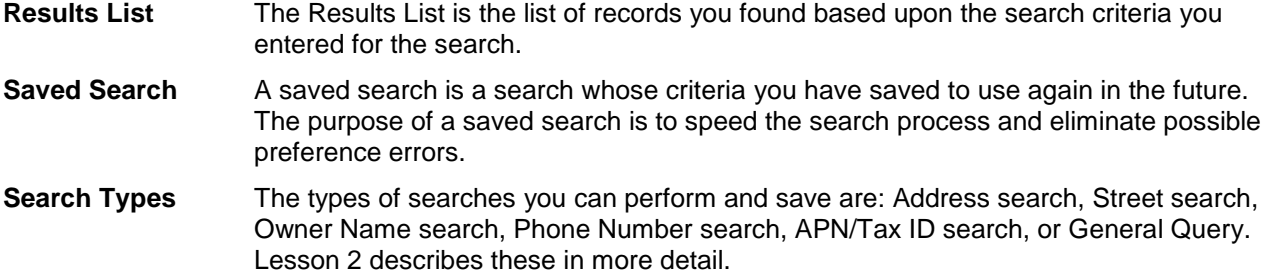

## <span id="page-23-2"></span>**CREATE A SAVED SEARCH**

You can create a saved search from any search type.

- 1. Select the search type (Address, APN/Tax ID, General Query, Owner Name, Owner Phone Number, or Street).
- 2. Enter the search criteria.
- 3. Click the **Save Search** button. The **Save Search** screen appears, containing your search parameters.
- 4. Type a meaningful name for your search in the "**Please enter a name for your search**" field.
- 5. Click the **Save Search** button to save the search.

## <span id="page-23-3"></span>**USE A SAVED SEARCH**

Once you have created a saved search, Realist "remembers" the search until you delete it.

To access and use the saved search, follow these steps:

1. Click the **Saved Searches** button on the Navigation bar. (Or from any search type screen, click the **Saved Searches** link on the left hand side of the form.) The **Saved Searches** screen appears.

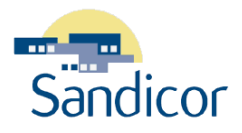

Home  $\rightarrow$  Search

#### **Saved Searches**

**Delete Checked Searches** 

#### These are your saved searches:

| Search Name         |    | State County | Search Type    | Date Created | Date Modified |
|---------------------|----|--------------|----------------|--------------|---------------|
| 123 Main - Anywhere | CA | San Diego    | Search Address | Oct 15 2002  | Oct 15 2002   |
| Main 100-200        | CA | San Diego    | Search Street  | Oct 10 2002  | Oct 10 2002   |

*Figure 6: Saved Searches List Form*

- <span id="page-24-1"></span> **Search Name**: This column contains the saved search name. When you click on the name, Realist.com displays the search form you used to create the search. The form contains all the criteria you selected and saved.
- **State**: This column identifies the state for this search. Tempo sets this to CA (California).
- **County**: This column identifies the county database in which Tempo searched.
- **Search Type**: This column identifies the type of search you used to create this saved search.
- **Date Created**: This column identifies the date you originally created the saved search.
- **Date Modified**: This column identifies the date you last modified the saved search.
- 2. Click the **Search Name link** of the search you wish to perform.
- 3. The search screen you used to create the search and the search criteria you saved appear. To perform the saved search:
	- a. Make no modifications to the screen and click the **Search** button.
	- b. Modify the criteria and then click the **Search** button.

## <span id="page-24-0"></span>**DELETE A SAVED SEARCH**

- 1. Click the **Saved Searches** button on the navigation bar. The **Saved Searches** page appears.
- 2. Select the check box next to the name you want to delete. You may select one or more names.
- 3. Click the **Delete Checked Searches** button. Tempo removes the search from the list.

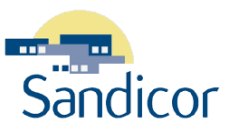

## <span id="page-25-0"></span>EXPORTING INFORMATION

## <span id="page-25-1"></span>**TERMS**

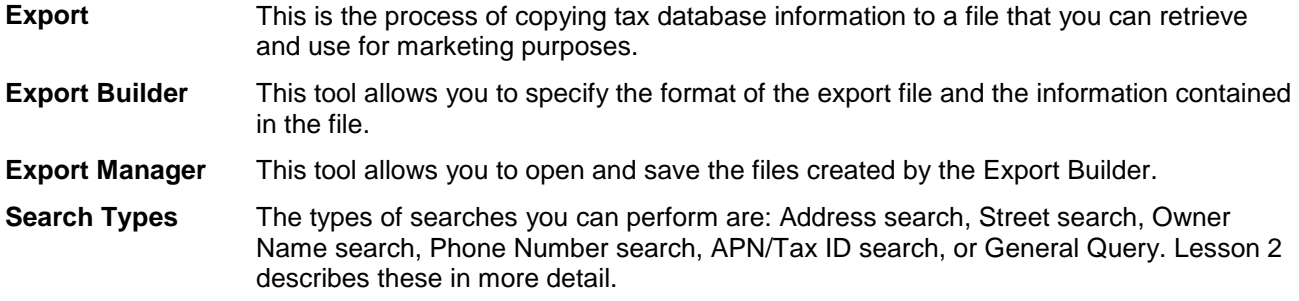

## <span id="page-25-2"></span>**EXPORT PROCEDURES**

The **Export** button is available whenever you view a **Property List** or **Neighbor List**. To use the export feature, click the **Export** button and follow the steps to build an export record. The **Export Builder** screen appears, containing a brief summary of your data export activity. Sandicor users are allowed to export up to 5000 records each month without charge.

## <span id="page-25-3"></span>**EXPORT BUILDER**

You use the **Export Builder** to export records from the Tax database. The following are the general areas of the screen:

- **Export File Content:** The exported records can contain two different types of data (**Labels** or **Full Record**). Other areas related to these formats are discussed in the sections below.
- **Export Status:** This area provides the status of the number of property record downloads allowed, number of records already retrieved, and the number of records remaining.
- **Your Search Parameters:** This area reflects the search criteria you specified. Review this information to be sure you are retrieving the correct information.

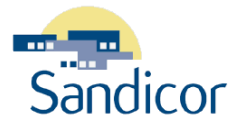

#### <span id="page-26-0"></span>**LABEL FORMAT OPTION**

When you select this export option, the data exported will be the data you would expect on a mailing label. These are the fields that are may be included in the exported data, depending upon the type of mailing address you select and whether you customize the salutation with the Owner's name:

- Full Address of the Property
- Owner Name
- Tax Billing Address
- Tax Billing City & State
- Tax Billing Zip Code
- $\bullet$  Tax Billing Zip + 4
- Tax ID

Once you have selected this format, you can specify whether you are mailing to the **Property Address** (possibly renters) or the **Tax Billing Address** (i.e., the owner). Since some owners may own several properties in a single neighborhood, you may choose to **Eliminate duplicate labels**.

Formatting for three standard sizes of Avery labels are available and generate a Microsoft Word file ready to print directly onto labels. You may also generate a file in either Microsoft Excel of ASCII data format for further manipulation. In addition, you can customize the salutation for the labels and also include the Owner's name.

#### <span id="page-26-1"></span>**FULL RECORD FORMAT OPTION**

The **Full Record** option allows you to determine the fields you want to export. A complete tax record includes many fields. Some may not be useful to you. Clear the check-box for any fields you do **not** want included in the data export in the **Fields to Print on Full Record Exports** area. You can select to export the records in Excel or ASCII format.

### <span id="page-26-2"></span>**EXPORT MANAGER**

You use the **Export Manager** to retrieve exported records from the Tax database. If you recently exported records and the file does **not** appear in the **Exports Ready to Pick Up list**, check back later. The amount of time it takes to extract the records from the Tax database is dependent upon the number of records you are extracting and the level of activity of other agents extracting records at the same time.

The **Export Manager** screen contains three main areas of interest.

- 1. **Exports Pending:** This area displays export records that are pending. When available they appear under **Exports Ready to Pick Up.**
- 2. **Exports Ready to Pick Up:** This area contains information about files you have **not** yet picked up. It reports the date and time the file was processed, the file type, and format and the number of records included in the file. The most recent export is located at the top of the list.

Click the name of the file in the **File Name** column to download and open the file. Once you have opened the file, the **Export Manager** removes the name from this list and places it under the **Exports Already Picked Up** list.

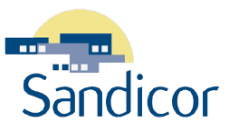

3. **Exports Already Picked Up:** This area contains information about files you have already picked up. It reports the date and time the file was downloaded, the file type and format, and the number of records included in the file. The most recent export is located at the top of the list.

Click the name of the file in the **File Name** column to download and open a file previously opened

4. **My Export Status This Month:** This area reports on the number of records you have exported, whether or not you have picked up the files. It includes the total number allowed per month and the number of records you can still download for the month.

#### <span id="page-27-0"></span>**RETRIEVE EXPORTED RECORDS**

To retrieve the records you exported, access the **Export Manager**.

- 1. From the Navigation bar, click **Export Mgr**. The **Export Manager** page appears.
- 2. Click the name of the file in the **File Name** column for the file you wish to download and open. The **File Download** dialog appears.

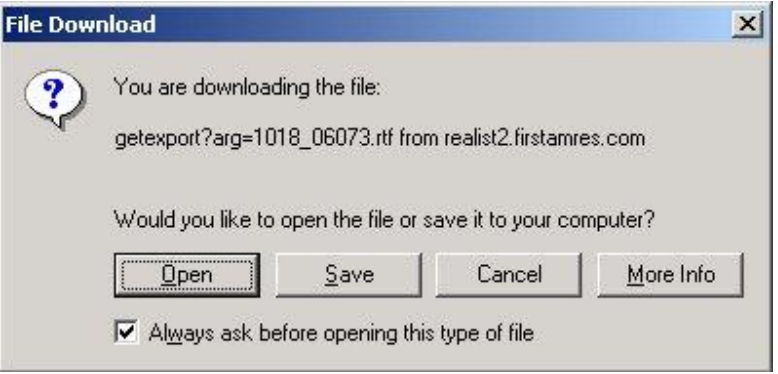

*Figure 7: File Download Dialog*

- <span id="page-27-1"></span>a. Click **Save** to download the file and save it to your computer. You can open the file after you save it.
- b. Click **Open** to download the file and open it. The **Export Manager** opens the file and saves it in a temporary directory on your computer. If you do not save the file before exiting it, Tempo does **not** save the file. You can save the file yourself by performing a **File > Save**.